### FPC-5210 Series

Robust Box PC with Intel® 12th/13th Gen Alder Lake supporting Nvidia® MXM3.1 GPU

## User's Manual

**Version 1.0** 

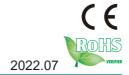

P/N: 4016521000100P

| This page is intentionally left blank. |
|----------------------------------------|
|                                        |
|                                        |
|                                        |
|                                        |
|                                        |
|                                        |
|                                        |
|                                        |
|                                        |
|                                        |
|                                        |
|                                        |
|                                        |
|                                        |

#### **Revision History**

| Version | Release Time | Description     |
|---------|--------------|-----------------|
| 1.0     | 2023.07      | Initial release |

#### Contents

| Revision History                            | i  |
|---------------------------------------------|----|
| Contents                                    | ii |
| Preface                                     | v  |
| Copyright Notice                            |    |
| Declaration of Conformity                   |    |
| CE                                          |    |
| FCC Class A                                 |    |
| RoHS                                        |    |
| SVHC / REACH                                |    |
| Important Safety Instructions               |    |
| Warning                                     |    |
| Replacing Lithium Battery                   |    |
| Technical Support                           |    |
| Warranty                                    |    |
| Chapter 1 - Introduction                    |    |
| 1.1. The Computer                           |    |
| 1.2. About this Manual                      |    |
| 1.3. Specifications                         |    |
| 1.4. Inside the Package                     |    |
| 1.4.1. Optional Accessories                 |    |
| 1.4.2. Optional Configuration (CTOS* Kit)   | 6  |
| Chapter 2 - System Overview                 |    |
| 2.1. Dimensions                             |    |
| 2.2. Take A Tour                            |    |
| 2.2.1. Front View                           | 11 |
| 2.2.2. FPC-5210-P6 Rear View                |    |
| 2.3. Driver Installation Notes              |    |
| Chapter 3 - System Configuration            |    |
| 3.1. Board Layout                           |    |
| 3.2. Pinheaders and Connectors              |    |
| Chapter 4 - Installation and Maintenance    | 29 |
| 4.1. Install Hardware                       | 30 |
| 4.1.1. Open the Computer                    | 30 |
| 4.1.2. Install CPU                          | 33 |
| 4.1.3. Install/Uninstall Memory Modules     | 34 |
| 4.1.4. Installing M.2 Storage Module        |    |
| 4.1.5. Install Wi-Fi Module                 |    |
| 4.1.5. Install Internal SATA Storage Device |    |
| 4.1.6. Install MXM3.1 TYPE A/B GPU Cards    |    |
| 4.2. Wire DC-in Power Source                | 48 |

| 4.2.1 Automation Mode                      | 48 |
|--------------------------------------------|----|
| 4.2.2 Vehicle Application Mode             | 49 |
| Chapter 5 - BIOS                           | 51 |
| 5.1. Main                                  |    |
| 5.2. Advanced                              | 55 |
| 5.2.1. CPU Configuration                   | 57 |
| 5.2.2. Power & Performance                 | 58 |
| 5.2.3. Trusted Computing                   | 60 |
| 5.2.4. ACPI Settings                       |    |
| 5.2.5. Smart Settings                      |    |
| 5.2.6. F81966 Super IO Configuration       |    |
| 5.2.7. Hardware Monitor                    |    |
| 5.2.8. S5 RTC Wake Settings                | 65 |
| 5.2.11. USB Configuration                  | 69 |
| 5.2.12. Network Stack Configuration        |    |
| 5.2.13. NVME Configuration                 |    |
| 5.3. Chipset                               |    |
| 5.2.9. Serial Port Console Redirection     |    |
| 5.2.10. AMI Graphic Output Protocol Policy | 68 |
| 5.5. Boot                                  | 79 |
| 5.6. Save & Exit                           | 81 |
| 5.7. MEBx                                  | 81 |

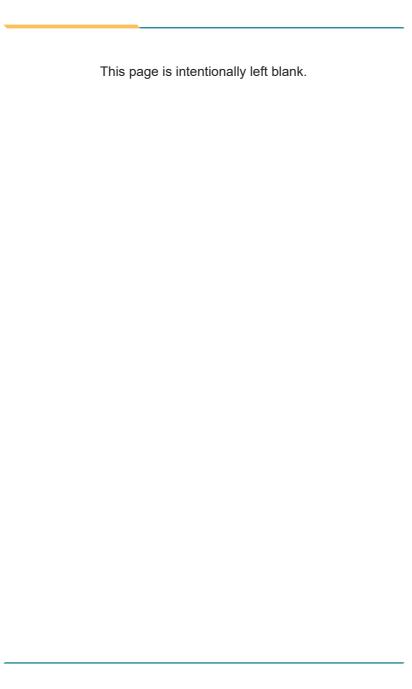

#### **Copyright Notice**

All Rights Reserved.

The information in this document is subject to change without prior notice in order to improve the reliability, design and function. It does not represent a commitment on the part of the manufacturer.

Under no circumstances will the manufacturer be liable for any direct, indirect, special, incidental, or consequential damages arising from the use or inability to use the product or documentation, even if advised of the possibility of such damages.

This document contains proprietary information protected by copyright. All rights are reserved. No part of this document may be reproduced by any mechanical, electronic, or other means in any form without prior written permission of the manufacturer.

### **Declaration of Conformity CE**

The CE symbol on the computer indicates that it is in compliance with the directives of the Union European (EU). A Certificate of Compliance is available by contacting Technical Support.

This product has passed the CE test for environmental specifications when shielded cables are used for external wiring. We recommend the use of shielded cables. This kind of cable is available from ARBOR. Please contact your local supplier for ordering information.

#### Warning

This is a class A product. In a domestic environment this product may cause radio interference in which case the user may be required to take adequate measures.

#### **FCC Class A**

This device complies with Part 15 of the FCC Rules. Operation is subject to the following two conditions:

- (1) This device may not cause harmful interference, and
- (2) This device must accept any interference received, including interference that may cause undesired operation.

#### NOTE:

This equipment has been tested and found to comply with the limits for a Class A digital device, pursuant to Part 15 of the FCC Rules. These limits are designed to provide reasonable protection against harmful interference when the equipment is operated in a commercial environment. This equipment generates, uses, and can radiate radio frequency energy and, if not installed and used in accordance with the instruction manual, may cause harmful interference to radio communications. Operation of this equipment in a residential area is likely to cause harmful interference in which case the user will be required to correct the interference at his own expense.

#### **RoHS**

ARBOR Technology Corp. certifies that all components in its products are in compliance and conform to the European Union's Restriction of Use of Hazardous Substances in Electrical and Electronic Equipment (RoHS) Directive 2002/95/EC.

The above mentioned directive was published on 2/13/2003. The main purpose of the directive is to prohibit the use of lead, mercury, cadmium, hexavalent chromium, polybrominated biphenyls (PBB), and polybrominated diphenyl ethers (PBDE) in electrical and electronic products. Member states of the EU are to enforce by 7/1/2006.

ARBOR Technology Corp. hereby states that the listed products do not contain unintentional additions of lead, mercury, hex chrome, PBB or PBDB that exceed a maximum concentration value of 0.1% by weight or for cadmium exceed 0.01% by weight, per homogenous material. Homogenous material is defined as a substance or mixture of substances with uniform composition (such as solders, resins, plating, etc.). Lead-free solder is used for all terminations (Sn(96-96.5%), Ag(3.0-3.5%) and Cu(0.5%)).

#### SVHC / REACH

To minimize the environmental impact and take more responsibility to the earth we live, Arbor hereby confirms all products comply with the restriction of SVHC (Substances of Very High Concern) in (EC) 1907/2006 (REACH --Registration, Evaluation, Authorization, and Restriction of Chemicals) regulated by the European Union.

All substances listed in SVHC < 0.1 % by weight (1000 ppm)

#### **Important Safety Instructions**

Read these safety instructions carefully

- 1. Read all cautions and warnings on the equipment.
- Place this equipment on a reliable surface when installing. Dropping it or letting it fall may cause damage
- 3. Make sure the correct voltage is connected to the equipment.
- 4. For pluggable equipment, the socket outlet should be near the equipment and should be easily accessible.
- 5. Keep this equipment away from humidity.
- 6. The openings on the enclosure are for air convection and protect the equipment from overheating. DO NOT COVER THE OPENINGS.
- Position the power cord so that people cannot step on it. Do not place anything over the power cord.
- 8. Never pour any liquid into opening. This may cause fire or electrical shock.
- Never open the equipment. For safety reasons, the equipment should be opened only by qualified service personnel.
- 10. If one of the following situations arises, get the equipment checked by service personnel:
  - a. The power cord or plug is damaged.
  - b. Liquid has penetrated into the equipment.
  - c. The equipment has been exposed to moisture.
  - The equipment does not work well, or you cannot get it to work according to the user's manual.
  - e. The equipment has been dropped or damaged.
  - f. The equipment has obvious signs of breakage.
- 11. Keep this User's Manual for later reference.

#### Warning

The Box PC and its components contain very delicately Integrated Circuits (IC). To protect the Box PC and its components against damage caused by static electricity, you should always follow the precautions below when handling it:

- Disconnect your Box PC from the power source when you want to work on the inside.
- 2. Use a grounded wrist strap when handling computer components.
- Place components on a grounded antistatic pad or on the bag that came with the Box PC, whenever components are separated from the system.

#### **Replacing Lithium Battery**

Incorrect replacement of the lithium battery may lead to a risk of explosion.

The lithium battery must be replaced with an identical battery or a battery type recommended by the manufacturer.

Do not throw lithium batteries into the trash can. It must be disposed of in accordance with local regulations concerning special waste.

#### **Technical Support**

If you have any technical difficulties, please consult the user's manual first at: http://www.arbor-technology.com

Please do not hesitate to e-mail our customer service when you still cannot find out the answer.

E-mail:info@arbor.com.tw

#### Warranty

This product is warranted to be in good working order for a period of one year from the date of purchase. Should this product fail to be in good working order at any time during this period, we will, at our option, replace or repair it at no additional charge except as set forth in the following terms. This warranty does not apply to products damaged by misuse, modifications, accident or disaster.

Vendor assumes no liability for any damages, lost profits, lost savings or any other incidental or consequential damage resulting from the use, misuse of, or inability to use this product. Vendor will not be liable for any claim made by any other related party.

Vendors disclaim all other warranties, either expressed or implied, including but not limited to implied warranties of merchantability and fitness for a particular purpose, with respect to the hardware, the accompanying product's manual(s) and written materials, and any accompanying hardware. This limited warranty gives you specific legal rights.

Return authorization must be obtained from the vendor before returned merchandise will be accepted. Authorization can be obtained by calling or faxing the vendor and requesting a Return Merchandise Authorization (RMA) number. Returned goods should always be accompanied by a clear problem description.

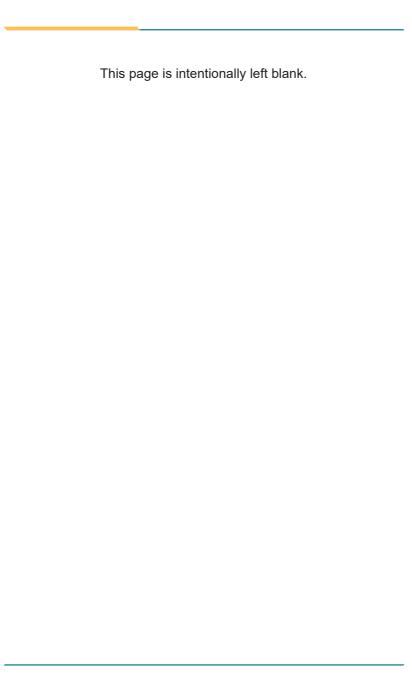

## Chapter 1

### Introduction

#### 1.1. The Computer

#### FPC-5210-P6

- SMART FAN support
- 12<sup>th</sup> /13<sup>th</sup> Generation CoreTM i9/i7/i5/i3 Processor (Alder Lake-S)
- Support up to 120W GPU MXM module expansion
- 6 x 802.3af (15.4W) Gigabit PoE ports
- Wide range DC power input (9~36V)
- DP x2 + HDMI x 1 and DVI x 1 (support 4 independent displays)
- Power on/off delay control / configurable ignition power control
- Supports TPM 2.0 and Time-Sensitive Networking (TSN)
- Two-mPCle for optional WiFi/3G/4G/GPS or I/O expansion supported
- 1 x M.2 B-Key for storge or 5G / LTE +1 x M.2 E-Key for WiFi / BT
- 1 x M.2 M-Key for NVMe SSD
- 6 x RJ-45 connectors by Intel® I210(1GbE) max 60W supports 802.3af POE

#### 1.2. About this Manual

This manual is meant for the experienced users and integrators with hardware knowledge of personal computers. If you are not sure about the description herein, consult your vendor before further handling.

We recommend that you keep one copy of this manual for the quick reference for any necessary maintenance in the future. Thank you for choosing ARBOR products.

#### 1.3. Specifications

#### FPC-5210-P6

| System  |                                                                                          |
|---------|------------------------------------------------------------------------------------------|
| CPU     | Intel® 12th/13th generation Core™i9/i7/i5/i3 processor in LGA1700 socket ( Max 65W CPU ) |
| Memory  | 2 x 262-pin DDR5 SO-DIMM sockets, supporting<br>4800 MHz SDRAM up to 64GB (ECC/ Non-ECC) |
| Chipset | Intel® R680E                                                                             |

| Graphics              | Integrated Intel® HD Graphics 770                                                                                                    |
|-----------------------|----------------------------------------------------------------------------------------------------|
| ATA                   | 2 x Serial ATA ports with 600MB/s HDD transfer rate                                                                                  |
| LAN Chipset           | 1 x Intel® I219LM GbE controller w/ iAMT 16.0<br>1 x Intel® I226 2.5G GbE controllers<br>6 x Intel® I210 GbE controllers for PoE     |
| Watchdog Timer        | 1~255 levels reset                                                                                                    |
| ТРМ                   | Infineon SLB9670 supports TPM 2.0                                                                                                    |
| I/O                   |                                                                                                    |
| Serial Port           | 2 x RS-232/422/485 configurable ports via DB-9 connectors (Default RS232,Switch via BIOS )                                           |
| USB Port              | 8 x USB 3.2 Gen2 ports                                                                                                    |
| LAN                   | 4 x RJ-45 connectors for GbE<br>6 x RJ-45 connectors by Intel® I210(1GbE) max<br>60W supports 802.3af POE                            |
|                       | 2 x DP 1.4a from MXM module or Intel Graphics                                                                                        |
|                       | 1 x HDMI 2.0b female connector                                                                                                    |
| Video Port            | 1 x DVI-I female connector for digital / analog video output                                                                         |
|                       | *Support 4 independent displays                                                                                                    |
|                       | 1 x DB15 connector for 8 x digital input ( Dry/ Wet contact ) with 2KV isolation                                                     |
| Digital I/O Port      | 1 x DB15 connector for 8 x digital output with 2KV isolation                                                                         |
| Audio                 | Mic-in/Line-out                                                                                                    |
|                       | 1 x MXM3.1 TYPE A/B GPU Slot (PCIe Gen5 x16) MXM A4500<br>Support<br>2 x mini-PCI Express Slots interconnected with SIM card sockets |
| Francisco Bres        | for optional WiFi/BT/3G/LTE/ GPS (PClex1+USB2.0, Full Size)                                                                          |
| Expansion Bus         | 3 x SIM socket ( 2 for mPCle / 1 for M.2 B key )                                                                                     |
|                       | 1 x M.2 B key (2242/3052/2280) w/ (PClex2+USB3.0+SATA ) interconnected with SIM for 5G / LTE or for storage (either one)             |
|                       | 1 x M.2 E key (2230) with PClex1+USB2.0+CNVi) for Wireless                                                                           |
| Environmental         |                                                                                                    |
| Operating Temp.       | -20 ~ 55°C (-4 ~ 131°F), (w/ 65W TDP CPU,115W GPU)                                                                                   |
| Storage Temp.         | -40 ~ 85°C (-40 ~ 185°F)                                                                                                    |
| Operating<br>Humidity | 10 ~ 95% @ 55°C (non-condensing)                                                                                                    |
| Vibration             | 5~500Hz 2G rms X,Y,Z axis w/SSD, according to IEC 60068-2-64                                                                         |

#### Introduction

| Shock                                                    | 30 Grms, Half-sine 11 m sec. duration w/ SSD, according IEC60068-2-27                                                                             |  |  |
|----------------------------------------------------------|----------------------------------------------------------------------------------------------------|--|--|
| Qualification                                            | Qualification                                                                                                    |  |  |
| Certification                                            | CE, FCC Class A                                                                                                    |  |  |
| Power Requirement                                        |                                                                                                    |  |  |
| Main Power Input                                         | DC 9~36V input ( w/ 4-pin DC input terminal block) ( V+ ,V+, V-, V-)                                                                              |  |  |
| Ignition Switch                                          | 2-pin teminal block: IGN, GND (9~36V)                                                                                                    |  |  |
| Power Consumption                                        | Max. 280W                                                                                                    |  |  |
| Storage                                                  |                                                                                                    |  |  |
|                                                          | 2 x 2.5" outside accessible drive bays                                                                                                    |  |  |
| Туре                                                     | 1 x M.2 B key ( 2242/2280 ) w/ (PClex2+USB+<br>SATA ) for storage or LTE expansion ( either one)<br>1 x M.2 2280 M key supports 2242,2280 devices |  |  |
|                                                          | (PCIe x4 & SATA signal, support boot up function)                                                                                                 |  |  |
| Mechanical                                               |                                                                                                    |  |  |
| Construction                                             | Metal                                                                                                    |  |  |
| Mounting                                                 | Wall-mount                                                                                                    |  |  |
| Weight                                                   | 4.68 Kg (10.32lb)                                                                                                    |  |  |
| Dimensions<br>(W x D x H)                                | 285 x 230 x 110mm (11.2" x 9.05" x 4.33")                                                                                                    |  |  |
| OS Support                                               |                                                                                                    |  |  |
| Windows 10 IOT Enterprise 64-bit, Linux ( Ubuntu 20.04 ) |                                                                                                    |  |  |
| Ordering Information                                     |                                                                                                    |  |  |
| FPC-5210-P6                                              | Embedded GPU Computer, Bare BOM, w/6x POEs                                                                                                    |  |  |

#### 1.4. Inside the Package

Upon opening the package, carefully inspect the contents. If any of the items is missing or appears damaged, contact your local dealer or distributor. The package should contain the following items:

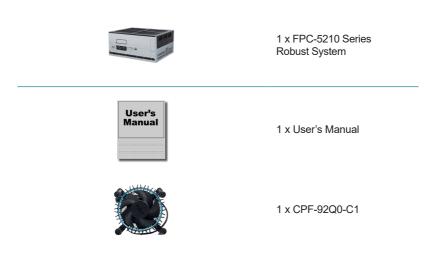

#### 1.4.1. Optional Accessories

The following items are normally optional, but some vendors may include them as a standard package, or some vendors may not carry all the items.

| WMK-5210   | Wall-mount kit for FPC-521x Series             |  |
|------------|------------------------------------------------|--|
| PAC-330W6B | 330W AC/DC adapter kit w/ 4-pin terminal block |  |

#### 1.4.2. Optional Configuration (CTOS\* Kit)

Make the computer more tailored to your needs by selecting one or more components from the list below to be fabricated to the computer.

| MXM-KIT-A4500-<br>8GB  | MXM 3.1 Type B NVIDIA® Quadro® Embedded A4500-8GB GDDR6 MXM Kit with Heatsink  |          |
|------------------------|--------------------------------------------------------------------------------|----------|
| MXM-KIT-A4500-<br>16GB | MXM 3.1 Type B NVIDIA® Quadro® Embedded A4500-16GB GDDR6 MXM Kit with Heatsink |          |
| MXM-KIT-A2000-<br>8GB  | MXM 3.1 Type A NVIDIA® Quadro Embedded A2000-8GB MXM Kit with Heatsink         |          |
| MM-5C-<br>8G/16G/32G   | DDR5-4800 8GB/16GB/32G SDRAM DIMM module                                       |          |
| WIFI-IN2550            | Intel AX200NGW M.2 Wi-Fi 6 module w/2x30cm internal wires                      |          |
| ANT-H11                | 1 x 2dBi HSUPA antenna                                                         | 1        |
| ANT-D11                | 1 x WiFi dual-band 2.4G/5G antenna                                             |          |
| Core™ i3-12100E        | Intel® 12th Gen. Core $^{\text{TM}}$ i3-12100E processor, L3/12M, 3.2G         |          |
| Core™ i3-12100TE       | Intel® 12th Gen. Core $^{\text{TM}}$ i3-12100TE processor, L3/12M, 2.1G        | (intel)  |
| Core™ i5-12500E        | Intel <sup>®</sup> 12th Gen. Core™ i5-12500E processor, L3/18M, 2.9G           | inter    |
| Core™ i5-12500TE       | Intel® 12th Gen. Core $^{\text{TM}}$ i5-12500TE processor, L3/18M, 1.9G        |          |
| Core™ i7-12700E        | Intel® 12th Gen. Core $^{\text{TM}}$ i7-12700E processor, L3/25M, 2.1G         |          |
| Core™ i7-12700TE       | Intel® 12th Gen. Core™ i7-12700TE processor, L3/25M, 1.4G                      | (احاجاً) |
| Core™ i9-12900E        | Intel® 12 <sup>th</sup> Gen. Core™ i9-12900E processor, L3/30M, 2.3G           | inter    |
| Core™ i9-12900TE       | Intel® 12 <sup>th</sup> Gen. Core™ i9-12900 TE processor, L3/30M, 1.1G         |          |
|                        |                                                                                |          |

| Core™ i9-13900E  | Intel <sup>®</sup> 13 <sup>th</sup> Gen. Core <sup>™</sup> i9-13900E processor, 36M, 1.8G  |       |
|------------------|--------------------------------------------------------------------------------------------|-------|
| Core™ i9-13900TE | Intel <sup>®</sup> 13 <sup>th</sup> Gen. Core™ i9-13900TE processor, 36M, 1.0G             |       |
| Core™ i7-13700E  | Intel <sup>®</sup> 13 <sup>th</sup> Gen. Core™ i7-13700E processor, 30M, 1.9G              |       |
| Core™ i7-13700TE | Intel <sup>®</sup> 13 <sup>th</sup> Gen. Core <sup>™</sup> i7-13700TE processor, 30M, 1.1G |       |
| Core™ i5-13400E  | Intel <sup>®</sup> 13 <sup>th</sup> Gen. Core™ i5-13400E processor, 20M, 2.4G              | intel |
| Core™ i5-13500E  | Intel <sup>®</sup> 13 <sup>th</sup> Gen. Core™ i5-13500E processor, 24M, 2.4G              |       |
| Core™ i5-13500TE | Intel <sup>®</sup> 13 <sup>th</sup> Gen. Core <sup>™</sup> i5-13500TE processor, 12M, 1.3G |       |
| Core™ i3-13100E  | Intel <sup>®</sup> 13 <sup>th</sup> Gen. Core™ i3-13100E processor, 12M, 3.3G              |       |
| Core™ i3-13100TE | Intel® 13th Gen. Core™ i3-13100TE processor, 12M, 2.4G                                     |       |
|                  |                                                                                            |       |

\*CTOS means Configure-to-Order Service.

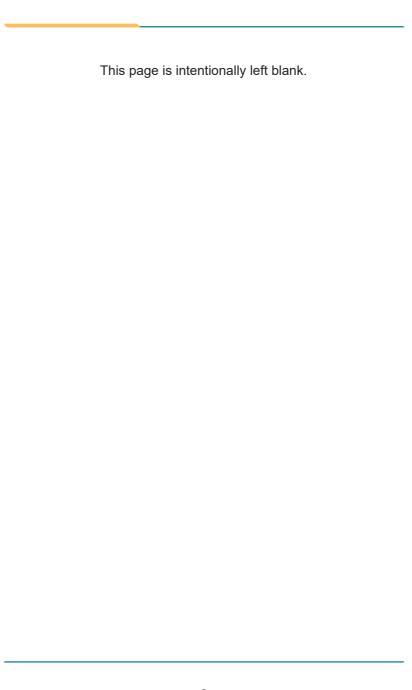

## Chapter 2

### **System Overview**

#### 2.1. Dimensions

#### FPC-5210-P6

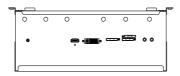

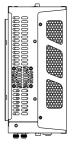

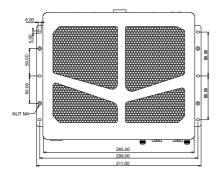

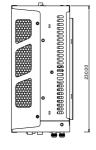

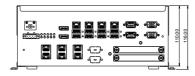

Unit: mm

#### 2.2. Take A Tour

#### 2.2.1. Front View

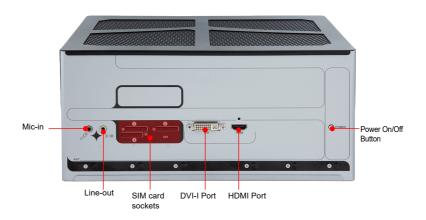

#### 2.2.2. FPC-5210-P6 Rear View

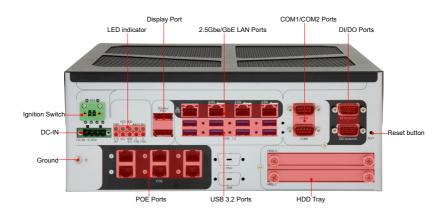

#### 2.3. Driver Installation Notes

The CPU module supports Windows 10 64-bit and Linux. To install the drivers, please go to our website at **www.arbor-technology.com** and download the driver pack from the product page. Then extract the downloaded file and follow the sequence below to install the drivers:

#### $\textbf{Chipset} \rightarrow \textbf{Graphic} \rightarrow \textbf{Audio} \rightarrow \textbf{Other drivers}$

The driver path is listed as below:

#### Windows 10

| Driver    | Path                                                                                                 |
|-----------|----------------------------------------------------------------------------------------------------|
| Chipset   | \\Chipset\SetupChipset.exe                                                                           |
| LAN       | \\LAN\Intel\Autorun.exe<br>\\LAN\10G\\Windows\Installer\Marvell_FastLinQ_Edge_x64_<br>ver3.1.3.0.msi |
| VGA       | \\Graphics\gfx_win_101.4575.exe                                                                      |
| Audio     | \\AUDIO\0006-64bit_Win7_Win8_Win81_Win10_R279                                                        |
| ME        | \\ME\SetipME.exe                                                                                     |
| MXM       | \\Win10_11x64_(527.27).exe                                                                           |
| Serial IO | \\30.100.2131.26_PV_ADL_PCH-S_Win11\SetupSerialIO.exe                                                |
| VMD       | \\VMD\VMD\f6vmdflpy-x64                                                                              |

## Chapter 3

# System Configuration

#### 3.1. Board Layout

#### **Board Top**

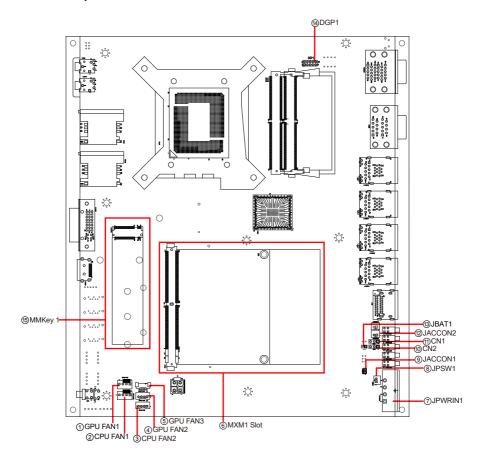

#### **Board Bottom**

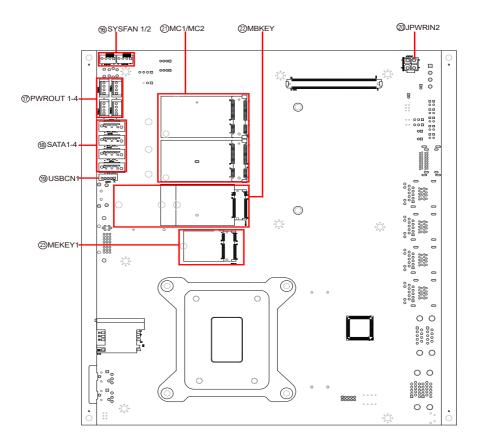

#### Jumpers & Connectors

| Label               | Description                       |
|---------------------|-----------------------------------|
| ① ④ GPU FAN1~2      | Fan power connector               |
| ⑤GPU FAN3           | Fan power connector               |
| 23CPU FAN1          | Fan power connector               |
| ⑥MXM1 Slot          | MXM Expansion Slot                |
| ⑦JPWRIN1            | Power Input                       |
| ®JPSW1              | Power Button                      |
| @ (1) CN1, 2        | DP source select                  |
| 9@JACCON1, 2        | ACC ON Signal                     |
| ③JBAT1              | Clear CMOS settings               |
| (4) DGP1            | Debug Port                        |
| ®MMKey 1            | M.2 M-Key socket                  |
| 66SYSFAN1/SYSFAN2   | System FAN connector              |
| <b>1</b> PWROUT     | SATA HDD Power Connector          |
| ®SATA               | Serial ATA Connector              |
| @USBCN1             | USB2.0 wafer connector            |
| @JPWRIN2            | Power Input                       |
| ②MC1/MC2            | PCI Express Mini-card Full socket |
|                     | M.2 B-Key socket                  |
| <sup>™</sup> MEKEY1 | M.2 E-Key socket                  |

#### 3.2. Pinheaders and Connectors

#### 3.2.1 Main board

#### 14 GPU FAN1~2

Function: Fan Power Connector

Connector Type: Onboard 4-pin header/① pitch 2.54mm/ ④ pitch 2.00mm

Pin Assignment: Pin Description

| Pin Description |          |     |
|-----------------|----------|-----|
| 1 GND           | <u> </u> | (4) |
| 2 +12V          |          |     |
| 3 PWM           | 4        | 4   |
| 4 Control       |          |     |

**⑤ GPU FAN3** 

Function: Fan Power Connector

Connector Type: Onboard 4-pin header / pitch 1.25mm

Pin Assignment: Pin Description

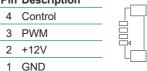

Please note that all GPU FAN connector1-3 are only initiated single device at a time simultaneously.

#### 23 CPU FAN1/CPU FAN2

Pin Assignment:

Function: CPUFAN1/CPUFAN2

Connector Type: Onboard 4-pin header/ 2 pitch 2.54mm/ 32.00mm

The data is printed as in the printed as in the

Pin Description

1 GND

2 +12V

3 PWM

4 Control

Please note that all CPU FAN connectors are only initiated single device at a time simultaneously..

#### Engine of the Computer

**6 MXM Expansion slot** 

Function: External MXM slot

Connector Type: MXM3.1 TYPE A/B GPU Slot

Pin Assignment: The pin assignments conform to the industry standard

**⑦ JPWRIN1** 

Function Power Input

Connector Type: Onboard 4-Pin Terminal block

Pin Assignment: Pin Description

| PIII | Description |
|------|-------------|
| 1    | DCIN        |
| 2    | DCIN        |
| 3    | GND         |
| 4    | GND         |

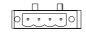

JPSW1

Function: Power Button
Connector Type: 2-pin wafer
Pin Assignment: Pin Dos

| Pin | Desc.      |   |
|-----|------------|---|
| 1   | PWR_IN_SW# | 임 |
| 2   | GND        |   |

(10) (11) CN1/CN2

Function DP source select
Connector Type: Onboard 3-pin header
Pin Assignment: Pin Description

1-2 GPU

2-3 CPU(default)

3. D

9 JACCON1

**Function** Vehicle Acc Mode Selection **Connector Type:** Onboard 2-pin header

Pin Assignment: Description

Enable: 1-2 short (default)

Disable: 1-2 open

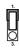

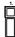

12 JACCON2

Function ACC ON Signal
Connector Type: Onboard 2-pin header
Pin Assignment: Pin Description

Pin Description

1 ACC\_ON 2 GND

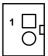

**③ JBAT1** 

Function: Clear CMOS settings

Connector Type: Onboard 2x1-pin box connector

Pin Assignment: Pin

 Pin
 Desc.

 1
 RTCRST#

 2
 GND

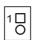

#### **Engine of the Computer**

**4** DGP1

Function: Debug Port

Connector Type: Onboard 10-pin header

Pin Assignment: Pin Desc Pin Desc

| PIN | Desc.     | Pin | Desc.    |
|-----|-----------|-----|----------|
| 1   | ESPI_CLK  | 2   | GND      |
| 3   | ESPI_CS0# | 4   | ESPI_IO0 |
| 5   | ESPI_RST# | 6   | V3.3A    |
| 7   | ESPI_IO3  | 8   | ESPI_IO2 |
| 9   | V3.3S     | 10  | ESPI_IO1 |

**15 MMKEY1** 

Function: M.2 M-Key Connector

Connector Type: M.2 75-pin M-Key connector for PCle x4/SATA-III SSD

storage, supporting 22x42 / 22x80 modules

**Pin Assignment:** The pin assignments conform to the industry standard.

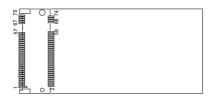

**16 SYSFAN 1/2** 

Function: Fan Power Connector

**Connector Type:** Onbard 2.54mm pitch 1x4-pin one-wall wafer connector.

Pin Assignment: Pin Description

| F 11 | Description |
|------|-------------|
| 1    | GND         |
| 2    | +12V        |
| 3    | NC          |
| 4    | NC          |

#### 17 PWROUT1~4

Function: SATA HDD Power Connector

Connector Type: 2.54mm pitch 1x4-pin one-wall connector

Pin Assignment:

| Pin | Description |
|-----|-------------|
| 1   | +5V         |
| 2   | GND         |
| 3   | GND         |
| 4   | +12V        |

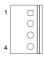

#### (18) SATA1~4

Function: Serial ATA Connector

Connector Type: On-board Stabdard 7-pin Serial ATA Connector

Pin Assignment:

| Pin | Description |
|-----|-------------|
| 1   | GND         |
| 2   | TX+         |
| 3   | TX-         |
| 4   | GND         |
| 5   | RX-         |
| 6   | RX+         |
| 7   | GND         |

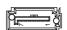

#### 19 USBCN1

Function: USB2.0 Wafer

Connector Type: On-board onboard Type 5pin wafer connector

Pin Assignment:

| Pin | Description. |
|-----|--------------|
| 1   | +5V          |
| 2   | D-           |
| 3   | D+           |
| 4   | GND          |
| 5   | GND          |

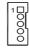

#### Engine of the Computer

#### **② JPWRIN2**

Function: VGA card power

Connector Type: oboard 2.54mm pitch 4-pin wafer

Pin Assignment: Pin Des

| Pin | Desc. |  |
|-----|-------|--|
| 1   | GND   |  |
| 2   | GND   |  |
| 3   | DCIN  |  |
| 4   | DCIN  |  |
|     |       |  |

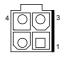

#### ② MC1/MC2

Function: PCI Express Mini-card Full socked

Connector Type: Onboard 0.8mm pitch 52-pin edge card connector.

Pin Assignment:

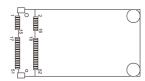

#### **22 MBKEY1**

Function: M.2 B-Key socket

Connector Type: M.2 B-Key

Pin Assignment: The pin assignments conform to the industry

standard.

**3 MEKEY1** 

Function: M.2 E-Key socket (w/ CNVi+USB2.0) for

optional Wi-Fi/BT

Connector Type: M.2 E-Key 2230 Socket

Pin Assignment: The pin assignments conform to the

industry standard.

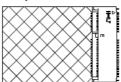

#### FPC-5210-P6 Front side

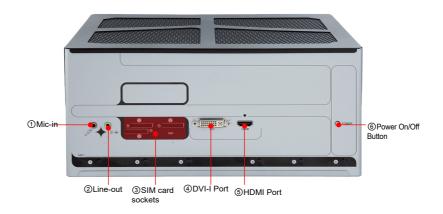

#### FPC-5210-P6 Rear side

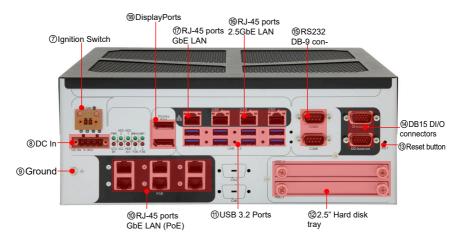

#### ③ SIM Card socket

Function: SIM Card Socket Connector Type: 6-pin SIM card socket

 Pin Assignment:
 Pin Desc.
 Pin Desc

 C1 VCC
 C2 RST

 C3 CLK
 C5 GND

 C6 VPP
 C7 I/O

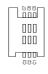

#### **7** Ignition Switch

Function: For vehicle application
Connector Type: 2-Pin Terminal block
Pin Assignment: Pin Desc

| Pin | Desc. |  |
|-----|-------|--|
| 1   | V+    |  |
| 2   | V-    |  |

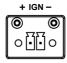

#### **® PWRIN3**

Function: DC Adapter Power Input for expansion card

Connector Type: 4-Pin Terminal block
Pin Assignment: Pin Desc

| Pin | Desc. |
|-----|-------|
| 1   | V+    |
| 2   | V+    |
| 3   | V-    |
| 4   | V-    |

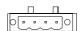

#### Engine of the Computer

#### (3) (4) DIOCN1

Function: Isolated DIO

Connector Type: 15-pin D-sub male connector

Pin Assignment:

| DIOCN1 (DOWN) |     | D       | IOCN1 (UP) |             |
|---------------|-----|---------|------------|-------------|
|               | NO. | Desc.   | NO.        | Desc        |
|               | A1  | DOUT_00 | B1         | DI_00       |
|               | A2  | DOUT_01 | B2         | DI_01       |
|               | A3  | DOUT_02 | В3         | DI_02       |
|               | A4  | DOUT_03 | B4         | DI_03       |
|               | A5  | DOUT_04 | B5         | DI_04       |
|               | A6  | DOUT_05 | В6         | DI_05       |
|               | A7  | DOUT_06 | B7         | DI_06       |
|               | A8  | DOUT_07 | B8         | DI_07       |
|               | A9  | NC      | В9         | NC          |
|               | A10 | NC      | B10        | NC          |
|               | A11 | NC      | B11        | NC          |
|               | A12 | NC      | B12        | NC          |
|               | A13 | NC      | B13        | 24V_ISO     |
|               | A14 | GND_ISO | B14        | COM1        |
|               | A15 | GND ISO | B15        | GND 24V ISO |

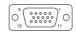

#### (5) COM1, COM2

Function: RS-232/422/485 Selectable Serial Port

Connector Type: 9-pin D-sub male connector

Pin Assignment:

|        | Pin | Desc.       | Pin | Desc |
|--------|-----|-------------|-----|------|
|        | 1   | DCD         | 6   | DSR  |
| RS-232 | 2   | RXD         | 7   | RTS  |
| K3-232 | 3   | TXD         | 8   | CTS  |
|        | 4   | DTR         | 9   | RI   |
|        | 5   | GND         | 10  | N.C  |
|        | 1   | COM_422 TX- |     |      |
|        | 2   | COM_422 TX+ |     |      |
| RS-422 | 3   | COM_422 RX+ |     |      |
|        | 4   | COM_422 RX- |     |      |
|        | 5   | GND         |     |      |
|        | 1   | COM_485 D-  |     |      |
| RS-485 | 2   | COM_485 D+  |     |      |
|        | 5   | GND         |     |      |

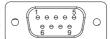

#### **LED Indicator Statement**

Function: RS-232/422/485 Selectable Serial Port

#### Pin Assignment:

| •                     |           |                                                       |
|-----------------------|-----------|-------------------------------------------------------|
| Function              | LED Color | Desc.                                                 |
| STANDBY               | Red       | This LED lights Red when in standyby mode             |
| Power Status<br>(PWR) | Green     | This LED lights Red when power is on                  |
| ACC                   | Red       | This LED lights Red when ACC power is on              |
| HDD_0                 | Green     | This LED lights when the HDD/SSD was detected in HDD1 |
| HDD_ACT               | Red       | This LED lights when HDD_0/ HDD_1 SATA is accessed    |
| HDD_1                 | Green     | This LED lights when the system detect SATA device    |
| CPU FAN               | Red       | This LED lights when CPU SMART FAN was activated      |
| CPU FAIN              | Flashing  | This LED light when CPU SMART FAN is abnormal         |
| WWAN                  | Green     | This LED lights when the system detect WWAN device    |
| GPU FAN               | Red       | This LED lights wh GPU SMART FAN was activated        |
| GFU FAIN              | Flashing  | This LED light when GPU SMART FAN is abnormal         |
| WIFI                  | Green     | This LED lights when the system detect WIFI device    |

Please note that the LED indicators of "WWAN" and "WIFI" LED status may be various by different wifi devices.

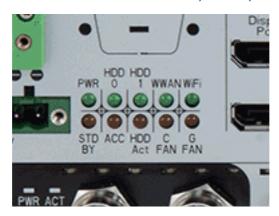

### **Chapter 4**

# Installation and Maintenance

#### 4.1. Install Hardware

The FPC-5210 Series is constructed based on modular design to make it easy for users to add hardware or to maintain the computer. The following sections will guide you to the simple hardware installations for the computer.

#### 4.1.1. Open the Computer

For the computer, removing the top and bottom covers is essential to open the computer and access the inside. Follow through the steps below to remove the top cover and bottom cover from the computer.

#### 4.1.1.2. Remove Top Cover

All jumpers, CPU socket, MiniCard socket, SDRAM SO-DIMM slots, DIO/LPT ports are built on the top side of the main board. To access these components, the computer's top cover has to be removed. Follow through the steps below to remove the top cover.

#### FPC-5210-P6

This section will use FPC-5210-P6 as the installation example.

1. Loosen and remove the 4 screws of the top case from both side as shown below.

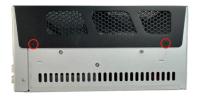

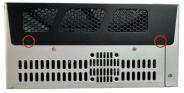

Carefully lift the top cover and then completely part the top and slide the side cover from the computer.

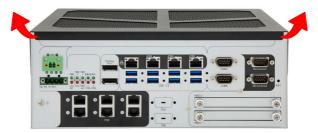

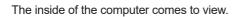

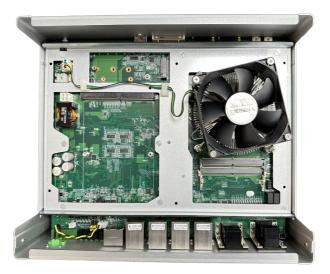

#### 4.1.1.3. Remove Bottom Cover

1. Loosen and remove the 2 screws at the bottom as shown below.

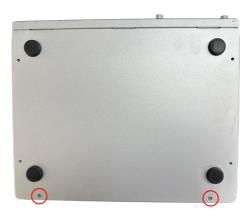

3. Carefully lift the bottom over and then completely part the side cover from the computer.

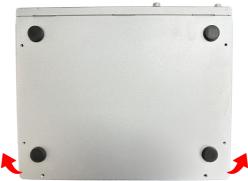

The inside of the computer comes to view.

#### 4.1.2. Install CPU

- 1. Remove the top and side cover from the computer as described in <u>4.1.1.3.</u> Remove Bottom Cover on page 32.
- 2. Locate the CPU socket on the main board

The processor socket comes with a lever to secure the processor. Please refer to the pictures step by step as below and note that the cover of the socket must always be installed during transportation to avoid damage to the socket.

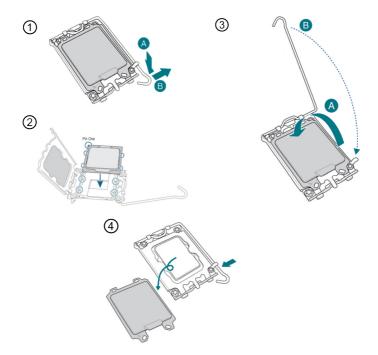

Then fix the CPU fan in place by fastening the four screws of the fan. Connect the fan connector port to the board as below.

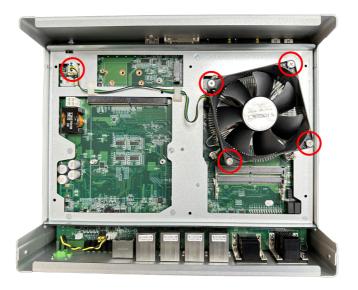

3. Restore the top and back cover to the computer by fastening the all screws.

#### 4.1.3. Install/Uninstall Memory Modules

The main board has two memory module (DIMM) sockets. Increase memory capacity to make programs run faster on the system. The memory module for the FPC-5210 Series' SO-DIMM sockets should be a 262-pin DDR5 with a "key notch" off the centre among the pins, which enables the memory module for particular applications. There are another two notches at each left and right side of the memory module to help fix the module in the socket.

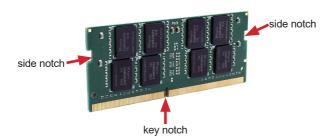

The computer has two 262-pin DDR5 SO-DIMM sockets that each socket support up to 64 GB maximum system memory. To install a memory module:

#### To install a DDR5 memory module:

- 1. Remove the top cover from the computer as described in <u>4.1.1.2. Remove</u> <u>Top Cover</u> on page <u>30</u>
- 2. Locate the SO-DIMM sockets on the main board.

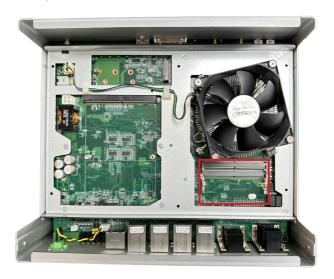

3. Align the notch on the memory module with the key in the module socket.

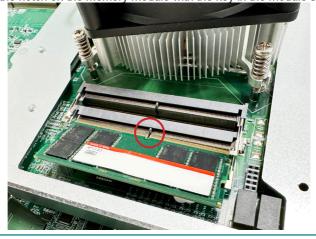

#### Installation & Maintenance

4. Slide the module into place. Once the memory module is fully inserted into the socket, press down on the top edge of the device to latch it into place.

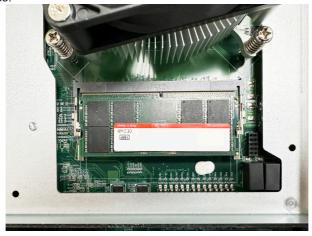

- 5. This way it's flat to the laptop's bottom. The carrier should snap into place with latches.
- 6. Restore the top cover to the computer.

#### To uninstall a DDR5 memory module:

1. Pull back both latches from the SO-DIMM socket.

The DDR5 memory module will be auto-released from the socket.

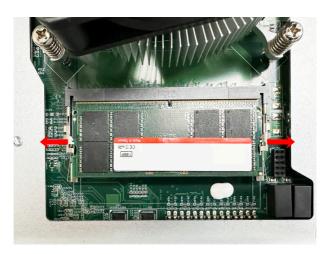

- 2. Remove the memory module.
- 3. Restore the top cover to the computer.

#### 4.1.4. Installing M.2 Storage Module

The computer has a M.2 M-Key socket for NvME SSD storage. This section will use a  $22 \times 80$  form factor as the installation example.

1. Remove the top cover from the computer as described in <u>4.1.1.2. Remove</u>
<u>Top Cover</u> on page <u>30</u> Locate the M.2 on-board connector.

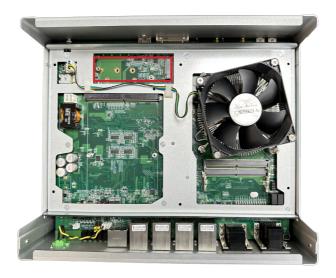

Insert the M.2 module into the socket by aligning the notch on the module with the small slot on the M.2 socket.

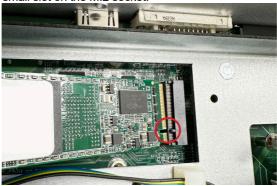

3. Insert and fasten the screw into the standoff.

#### 4.1.5. Install Wi-Fi Module

- 1. Remove the back cover from the computer as described in <u>Section 4.1.1.3</u>. Remove Bottom Cover on page 32.
- 2. Locate the M.2 E-Key socket for wireless module.

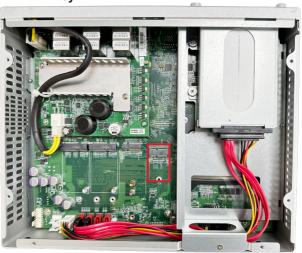

3. Prepare the Wi-Fi module kit. The module is a **M.2 E-Key** socket form factor, with two MHF connectors, one is "MAIN", and the other is "AUX".

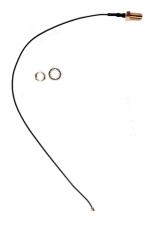

Two MHF connectors, one is "MAIN" (marked 2), the other is "AUX" (marked 1).

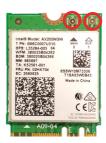

4. Have the RF antenna. The antenna has an SMA connector on one end and an MHF connector on the other.

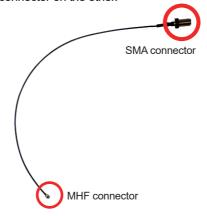

5. Connect the RF antenna's MHF connector to the Wi-Fi module's main connector marked 0. If you are going to connect a secondary antenna, connect it to the connector marked 1.

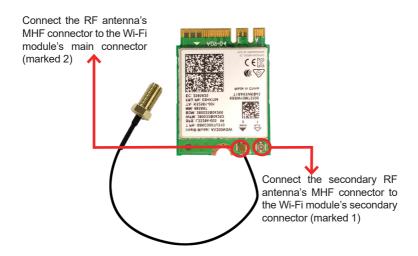

Plug the Wi-Fi module to the socket's connector by a slanted angle. Fully
plug the module, and note the notch on the wireless module should meet
the break of the connector.

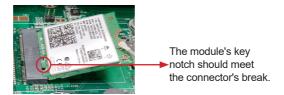

7. Press the module down and fix the module in place using one screw.

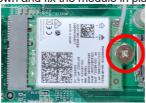

8. Locate the SMA antenna holes on front panel. Remove the plastic plug to

make an antenna hole. Keep the plastic plug for any possible restoration in the future.

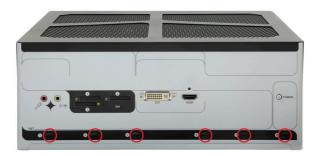

 From the other end of the RF antenna, which is an SMA connector, remove the washer and the nut. Note the SMA connector has the form of a threaded bolt, with one flat side.

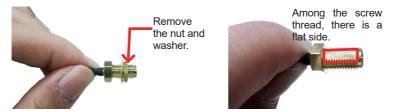

10. Pull the SMA connector through the above mentioned antenna hole. Note to meet the aforesaid flattened side with the antenna hole's flat side.

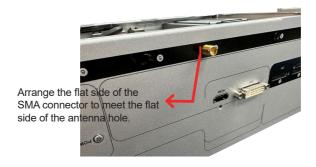

- 11. Mount the washer first and then the nut to the SMA connector. Make sure the nut is tightened.
- 12. Have the external antenna(s). Screw and tightly fasten the antenna(s) to the SMA connector.

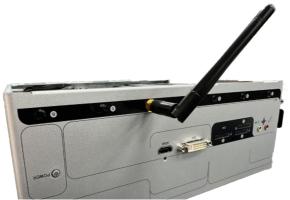

13. After completing the required hardware installation, assemble the computer by performing the proceeding steps in reverse order.

#### 4.1.5. Install Internal SATA Storage Device

The computer supports two 2.5" SATA storage devices to work inside the computer for RAID. The following will guide you to install two SATA HDD/SSD.

 Find the HDD/SSD brackets. Loosen the screws as marked in the illustration below and take the bracket out. Then dismount the bracket from the computer.

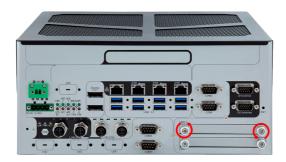

For the 1st storage bracket, slide the HDD/SSD storage device into the bracket.

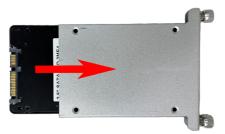

3. Fix the storage device in place by fastening the four screws of the bracket.

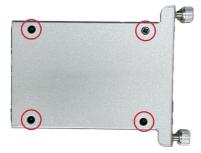

- If you are going to install the 2nd HDD/SSD storage device, slide the storage device into the bracket and fix it in place in the same way.
- 5. Restore the HDD/SSD bracket to the computer.

#### 4.1.6. Install MXM3.1 TYPE A/B GPU Cards

To install a PCI or PCI Express card:

- 1. Remove the top cover from the computer as described in section <u>4.1.1.2.</u> Remove Top Cover on page <u>30</u>
- 2. Locate the MXM3.1 TYPE A/B GPU socket for GPU card.

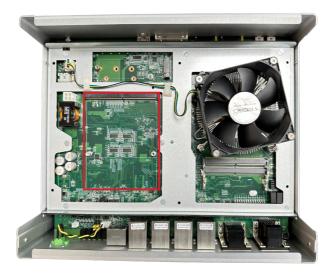

- 3. Install the graphic card into the computer correctly.
- a. Align the graphics card notch with the slot on the board and push the graphics card into the slot until firmly inserted.
- b. Then tighten the screws to secure GPU card.

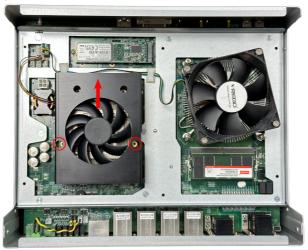

4. Connect the fan connector port to the board as below.

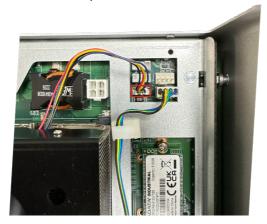

5. Restore the top cover to the computer.

#### 4.2. Wire DC-in Power Source

#### 4.2.1 Automation Mode

Follow the instructions below for connecting the computer to a DC-input power source.

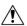

**Warning** Only trained and qualified personnel are allowed to install or replace this equipment.

- 1. Before wiring, make sure the power source is disconnected.
- 2. Find the terminal block in the accessory box.
- 3. Use the wire-stripping tool to strip a short insulation segment from the output wires of the DC power source.
- Identify the positive and negative feed positions for the terminal block connection. See the symbols printed on the rear panel indicating the polarities and DC-input power range in voltage.
- 5. Insert the exposed wires into the terminal block plugs. Only wires with insulation should extend from the terminal block plugs. Note that the polarities between the wires and the terminal block plugs must be positive to positive and negative to negative.
- 6. Use a slotted screwdriver to tighten the captive screws. Plug the terminal block firmly, which wired, into the receptacle on the rear panel.

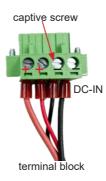

#### 4.2.2 Vehicle Application Mode

Follow the instructions below for connecting the computer to a vehicle power source.

- Make sure JACCON1 jumper is open for vehicle power mode. (Refer to 3.2. Pinheaders and Connectors on page 17.
- 2. For vehicle application, DC power Input wiring pin configuration is as below. Please connect the Acc pin with your car Acc, and the device will be activated when you turn your ignition key to Acc.

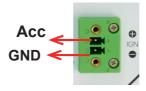

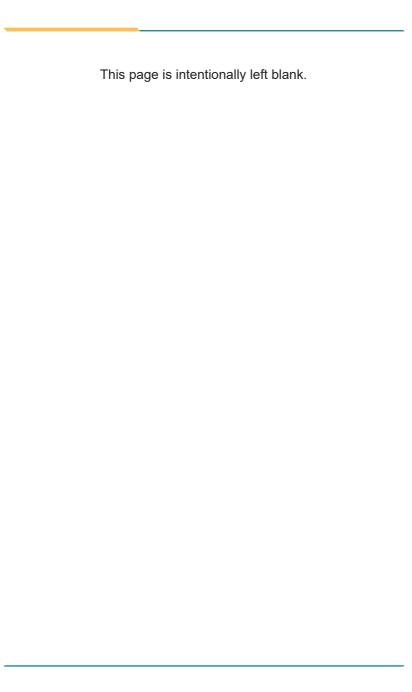

## Chapter 5

### **BIOS**

The BIOS Setup utility for the FPC-5210 Series is featured by American Megatrends Inc to configure the system settings stored in the system's BIOS ROM. The BIOS is activated once the computer powers on. When the computer is off, the battery on the main board supplies power to BIOS RAM.

To enter the BIOS Setup utility, keep hitting the "Delete" key upon powering on the computer.

#### The featured settings are:

| Menu        | Description                                       |  |
|-------------|---------------------------------------------------|--|
| Main        | See <u>5.1. Main</u> on page <u>54</u>            |  |
| Advanced    | See <u>5.2. Advanced</u> on page <u>55</u>        |  |
| Chipset     | See <u>5.3. Chipset</u> on page <u>73</u>         |  |
| Security    | See <u>5.4. Security</u> on page <u>102</u>       |  |
| Boot        | See <u>5.5. Boot</u> on page <u>78</u>            |  |
| Save & Exit | See <u>5.6. Save &amp; Exit</u> on page <u>80</u> |  |
| MEBx        | See <u>5.7. MEBx</u> on page <u>81</u>            |  |

| BIOS Information        |                                | Set the Date. Use Tab to                |
|-------------------------|--------------------------------|-----------------------------------------|
| Project Version         | FPC-5210 1.01                  | switch between Date elements.           |
| Build Date and Time     | 04/26/2023 10:51:26            | Default Ranges:                         |
| Access Level            | Administrator                  | Year: 1998-9999<br>Months: 1-12         |
| Processor Information   |                                | Days: Dependent on month                |
| Name                    | AlderLake DT                   | Range of Years may vary.                |
| Stepping                | НО                             |                                         |
| Microcode Revision      | 1E                             |                                         |
| IGFX GOP Version        | 17.0.1073                      |                                         |
| Total Memory            | 32768 MB                       |                                         |
| Memory Frequency        | 4800 MHz                       |                                         |
|                         |                                | →+: Select Screen                       |
| PCH Information         |                                | ↑↓: Select Item                         |
| Stepping                | B1                             | Enter: Select                           |
| ME FW Version           | 16.0.15.1735                   | +/-: Change Opt.                        |
| ME Firmware SKU         | Corporate SKU                  | F1: General Help                        |
|                         | [0-+ 05 447 40000]             | F2: Previous Values                     |
| System Date System Time | [Sat 06/17/2023]<br>[16:59:44] | F9: Optimized Defaults F10: Save & Exit |
| aystem time             | [10.00.44]                     | ESC: Exit                               |
|                         |                                | Loc. Exit                               |
|                         |                                |                                         |
|                         |                                |                                         |
|                         |                                |                                         |

#### **Key Commands**

The BIOS Setup utility relies on a keyboard to receive user's instructions. Hit the following keys to navigate within the utility and use the utility.

| Keystroke                  | Function                                                                                                    |  |
|----------------------------|----------------------------------------------------------------------------------------------------|--|
| $\leftarrow$ $\rightarrow$ | Moves left/right between the top menus.                                                                                                    |  |
| ↓ ↑                        | Moves up/down between highlight items.                                                                                                    |  |
| Enter                      | Selects an highlighted item/field.                                                                                                    |  |
| Esc                        | <ul> <li>On the top menus:         Use Esc to quit the utility without saving changes to CMOS.         (The screen will prompt a message asking you to select OK or Cancel to exit discarding changes.</li> <li>On the submenus:         Use Esc to quit current screen and return to the top menu.</li> </ul> |  |
| Page Up / +                | Increases current value to the next higher value or switches between available options.                                                                                                    |  |
| Page Down / -              | Decreases current value to the next lower value or switches between available options.                                                                                                    |  |
| F1                         | Opens the <b>Help</b> of the BIOS Setup utility.                                                                                                    |  |
| F2                         | Previous values                                                                                                    |  |
| F9                         | Optimized defaults                                                                                                    |  |
| F10                        | Exits the utility saving the changes that have been made. (The screen then prompts a message asking you to select <b>OK</b> or <b>Cancel</b> to exit saving changes.)                                                                                                    |  |

Note: Pay attention to the "WARNING" that shows at the left pane onscreen when making any change to the BIOS settings.

This BIOS Setup utility is updated from time to time to improve system performance and hence the screenshots hereinafter may not fully comply with what you actually have onscreen.

#### 5.1. Main

The **Main** menu features the settings of **System Date** and **System Time** and displays some BIOS info.

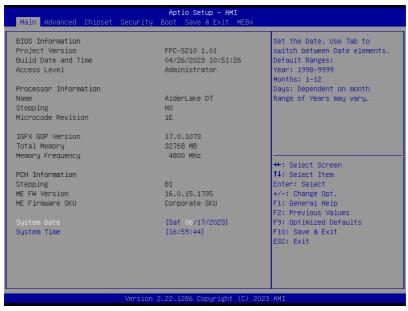

The featured settings are:

| Setting     | Description                                                                                                    |  |  |
|-------------|----------------------------------------------------------------------------------------------------|--|--|
| System Date | Set the system date. Use Tab to switch between Data elements.  Note that the 'Day' automatically changes when you set the date.  Day: Sun to Sat  Month: 1 to 12  Date: 1 to 31  Year: 1998 to 2099 |  |  |
| System Time | Set the system time. Use Tab to switch between Time elements.  The time format is:  Hour: 00 to 23  Minute: 00 to 59  Second: 00 to 59                                                              |  |  |

#### 5.2. Advanced

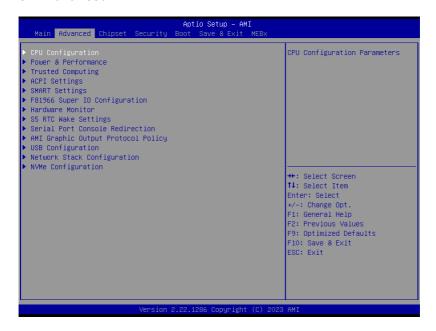

#### The featured settings and submenus are:

| The reaction detailings and dubinionae are. |                                                                         |  |
|---------------------------------------------|-------------------------------------------------------------------------|--|
| Setting                                     | Description                                                             |  |
| CPU Configuration                           | See <u>5.2.1. CPU Configuration</u> on page <u>57</u>                   |  |
| Power & Performance                         | See <u>5.2.2. Power &amp; Performance</u> on page <u>58</u>             |  |
| Trusted Computing                           | See 5.2.3. Trusted Computing on page 60                                 |  |
| ACPI Settings                               | See 5.2.4. ACPI Settings on page 61                                     |  |
| SMART Settings                              | See <u>5.2.5. Smart Settings</u> on page <u>62</u>                      |  |
| FP81966 Super IO Configuration              | See <u>5.2.6. F81966 Super IO Configuration</u> on page <u>63</u>       |  |
| Hardware Monitor                            | See <u>5.2.7. Hardware Monitor</u> on page <u>64</u>                    |  |
| SS RTC Wake Settings                        | See 5.2.8. S5 RTC Wake Settings on page 65                              |  |
| Serial Port Console Redirection             | See <u>5.2.9. Serial Port Console Redirection</u> on page <u>66</u>     |  |
| AMI Graphic Outut protocol policy           | See <u>5.2.10. AMI Graphic Output Protocol Policy</u> on page <u>68</u> |  |

| USB Configuration           | See 5.2.12. USB Configuration on page 69           |
|-----------------------------|----------------------------------------------------|
| Network Stack Configuration | See 5.2.13. Network Stack Configuration on page 71 |
| NVMe Configuration          | See 5.2.14. NVME Configuration on page 72          |

#### 5.2.1. CPU Configuration

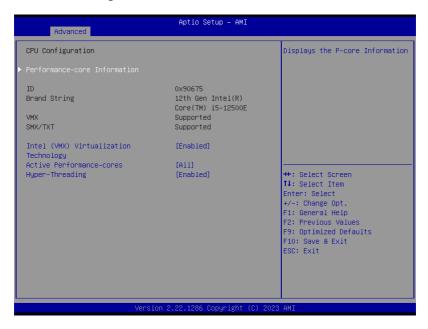

#### The features settings are:

| Setting                                                            | Description                                                                                                    |
|--------------------------------------------------------------------|----------------------------------------------------------------------------------------------------|
| Performance-core Information                                       | Display the P-core information                                                                                                    |
| Intel (VMX) Virtualization<br>Technology  Active Performance Cores | When enabled, a VMM can utilize the additional hardware capabilities provided by Vanderpool Technology.  Options: Enabled (default) or Disabled  Number of cores to enable in each processor package.  Options: All (default) and 1, 2, 3, 4, 5 |
| Hyper-Threading                                                    | Enabled (default) for Windows XP and Linux (OS optimized for Hyper-Threading Technology) and Disabled for other OS (OS not optimized or Hyper-Threading Technology). When disabled only one thread per enabled core is enabled.                 |

#### 5.2.2. Power & Performance

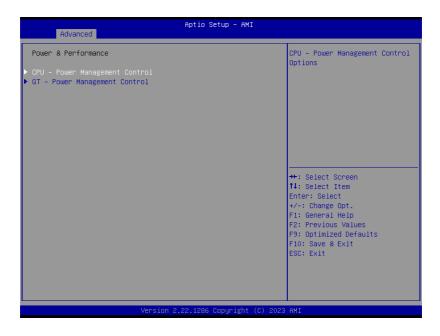

#### The features settings are:

| Setting                           | Description                                                                                                    |
|-----------------------------------|----------------------------------------------------------------------------------------------------|
| CPU - Power management<br>Control | CPU - Power Management Control Options Control CPU Power Management:  Options: Boot performance mode: Max Battery, Max Non-Turbo performance, Turbo performance(Default) Control CPU Power Management: Intel(R) SpeedStep(tm):  Options: Disable(Default), Enabled  Turbo Mode: Enable/Disable peocessor Turbo Mode.  Options: Turbo Mode: Disable(Default), Enabled  CPU - Power Management Control Options |

|                                  | RC6(Render Standby): Check to enable render standby  Options: Disabled / Enabled(Default)                                                    |
|----------------------------------|----------------------------------------------------------------------------------------------------|
| GT - Power Management<br>Control | Maximum GT frequency: Maxium GT frequency limited by the user. Choose between 300MHz and 1450MHz.  Doptions: Default Max Frequency(Default), |
| Control                          | 100Mhz~1200Mhz Disable Turbo GT Frequency: Enabled/Disabled GT Frequency. Options: Disabled(Default) / Enabled                               |

#### 5.2.3. Trusted Computing

| 13.11<br>IFX<br>[Enable]                      | Enables or Disables BIOS support for security device.  O.S. will not show Security Device. TCG EFI protocol and |
|-----------------------------------------------|----------------------------------------------------------------------------------------------------|
|                                               | pevice. Too Eri protocol and                                                                                    |
| SHA256<br>SHA256                              | INTIA interface will not be available.                                                                          |
| [Enabled]                                     |                                                                                                    |
| [None]<br>[Enabled]<br>[Enabled]<br>[Enabled] | →+: Select Screen                                                                                               |
| [1.3]<br>[TIS]<br>[Auto]                      | ↑↓: Select Item Enter: Select +/-: Change Opt.                                                                  |
| [D1S401ed]                                    | F1: General Help F2: Previous Values F9: Optimized Defaults F10: Save & Exit ESC: Exit                          |
|                                               |                                                                                                    |
|                                               | [None] [Enabled] [Enabled] [Enabled] [1.3] [TIS]                                                                |

#### The features settings are:

| Setting                         | Description                                                                                                    |
|---------------------------------|----------------------------------------------------------------------------------------------------|
| Security Device Support         | Enable (default) or Disable BIOS support for security device.                                                                                                    |
| Pending operation               | Schedule an Operation for the security Device. Your computer will reboot during restart in order to change State of Security Device.  Doptions: None (default) and TPM Clear |
| SHA256 PCR Bank                 | Enable (default) or Disable SHA256 PCR Bank                                                                                                    |
| Pending Operation               | Use this item to schedule an operation for the security device. NOTE: Your computer will reboot during restart in order to change state of security device                   |
| Platform Hierarchy              | Enable (default) or Disable Platform Hierarchy                                                                                                    |
| Storage Hierarchy               | Enable (default) or Disable Storage Hierarchy                                                                                                    |
| <b>Endorsement Hierarchy</b>    | Enable (default) or Disable Endorsement Hierarchy                                                                                                    |
| Physical Peresence Spec Version | Select to tell O.S. to support PPI Spec Version. Options: <b>1.2 or 1.3</b>                                                                                                  |
| Device Select                   | Select TPM devices Options: TPM1.2, TPM2.0 and Auto                                                                                                    |
| Disable Block Sid               | Override to allow SID authentication in TCG Storage device. Options: <b>Enabled</b> or <b>Disabled</b>                                                                       |

## 5.2.4. ACPI Settings

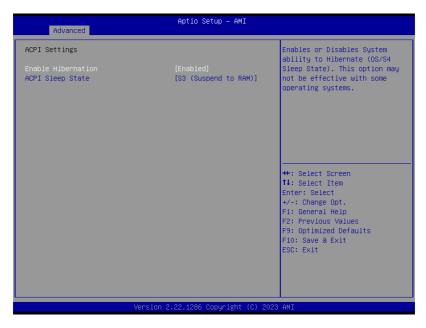

| Setting            | Description                                                                                                    |  |  |  |
|--------------------|----------------------------------------------------------------------------------------------------|--|--|--|
| Enable Hibernation | <b>Enables</b> (default) or <b>Disables</b> System ability to Hibernate (OS/S4 Sleep State). This option may be not effective with some OS.    |  |  |  |
| ACPI Sleep State   | Select ACPI sleep state the system will enter when the SUSPEND button is pressed.  Options: Suspend Disabled and S3 (Suspend to RAM) (default) |  |  |  |

## 5.2.5. Smart Settings

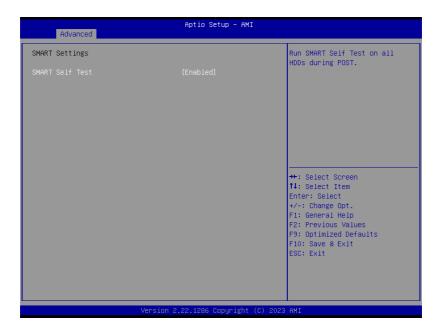

| Setting        | Description                                                                                          |  |  |  |
|----------------|----------------------------------------------------------------------------------------------------|--|--|--|
| Smart Settings | Run Smart Self Test on all HDDs during POST.<br>Options: <b>Enabled</b> (default) or <b>Disabled</b> |  |  |  |

## 5.2.6. F81966 Super IO Configuration

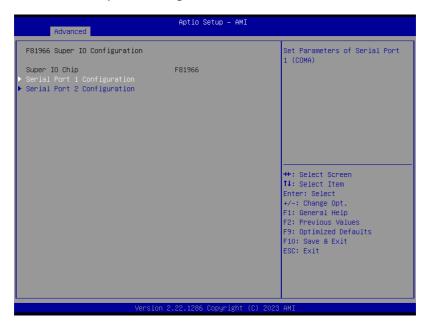

### Super IO Chip F81866 Settings

| Setting                          | Description                                                                                                    |  |  |  |  |  |
|----------------------------------|----------------------------------------------------------------------------------------------------|--|--|--|--|--|
| Serial Port Configuration        | on                                                                                                    |  |  |  |  |  |
| Serial Port 1-2<br>Configuration | Enable (default) or Disable Serial Port (COM).<br>Select RS-232 (default), RS-422, RS-485, or RS-485<br>Termination Resistor |  |  |  |  |  |

#### 5.2.7. Hardware Monitor

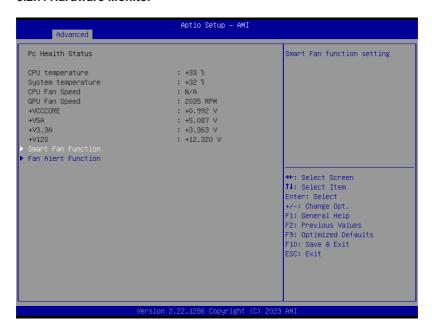

| Setting            | Description                                                                                                    |  |  |
|--------------------|----------------------------------------------------------------------------------------------------|--|--|
| SmartFan Function  | CPU Smart Fan function settings. Fan mode selection:  Options: Auto - Dupty Cycle(default) or Manial - Dupty Cycle                 |  |  |
| Fan Alert Function | GPU Smart Fan function settings. Update CPU fan speed while system reboot:  ▶ Options: Disabled(default) or Enabled CPU fan speed. |  |  |
|                    | <ul> <li>Update GPU fan speed while system reboot:</li> <li>Options: Disabled(default) or Enabled CPU fan speed.</li> </ul>        |  |  |

## 5.2.8. S5 RTC Wake Settings

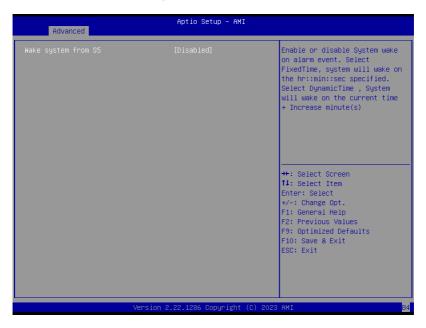

| Setting             | Description                                                                                                    |  |  |
|---------------------|----------------------------------------------------------------------------------------------------|--|--|
| Wake System from S5 | Enable or Disable (default) system wake on alarm event.  ▶ Options available are: Disabled (default): Fixed Time: System will wake on the hr::min::sec specifiedc. DynamicTime: If selected, you need to set Wake up minute increase from 1 - 5. System will wake on the current time + increase minute(s). |  |  |

### 5.2.9. Serial Port Console Redirection

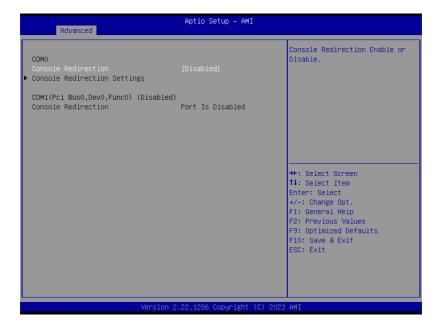

| Setting                    | Description                                                                                                    |  |  |  |
|----------------------------|----------------------------------------------------------------------------------------------------|--|--|--|
| Console Redirection        | Use this item to enable or disable Console Redirection. The optional settings: [Disabled]; [Enabled]. When set as [Enabled], user can make further settings in the following items: |  |  |  |
| Console Redirection<br>EMS | Out-of-Band Mgmt Port The default setting is: [COM1].  Options: Do not launch (default) and UEFI                                                                                    |  |  |  |

➤ Terminal Type EMS
The optional settings: [VT100]; [VT100+]; [VT-UTF8];
[ANSI].

Bits per second EMS The optional settings: [9600]; [19200]; [57600]; [115200].

► Flow Control EMS
The optional settings: [None]; [Hardware RTS/CTS];
[Software Xon/Xoff]

Data Bits The default setting is: [8]

► Parity
The default setting is: [None]

➤ Stop Bits
The default setting is: [1]

Note: Legacy video can not be displayed in UEFI mode.

## 5.2.10. AMI Graphic Output Protocol Policy

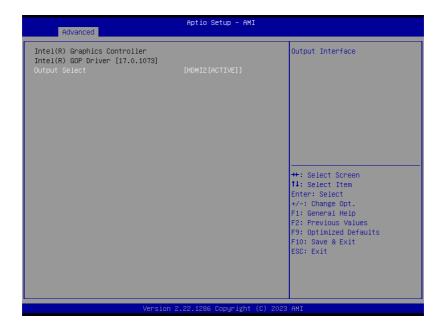

Access this submenu to select output interface.

| Setting       | Description             |  |
|---------------|-------------------------|--|
| Output select | Select Output Interface |  |

## 5.2.11. USB Configuration

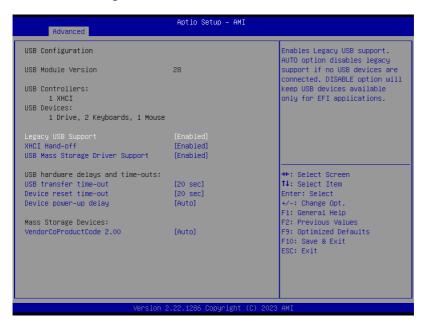

| Setting                            | Description                                                                                                    |  |  |  |
|------------------------------------|----------------------------------------------------------------------------------------------------|--|--|--|
|                                    | Enables/disables legacy USB support.  ▶ Options available are <b>Enabled</b> (default), <b>Disabled</b> and <b>Auto</b> .                                                                         |  |  |  |
| Legacy USB Support                 | Select Auto to disable legacy support if no USB device<br>are connected.                                                                                                    |  |  |  |
|                                    | Select <b>Disabled</b> to keep USB devices available only for<br>EFI applications.                                                                                                    |  |  |  |
| XHCI Hand-off                      | This is a workaround for OSes without XHCl hand-off support. The XHCl ownership change should be claimed by XHCl driver.  The optional settings are: <b>Enabled</b> (default) / <b>Disabled</b> . |  |  |  |
| USB Mass Storage<br>Driver support | Enable / Disable USB Mass Storage Driver Support  ▶ The optional settings are: Enabled (default) / Disabled.                                                                                      |  |  |  |

| USB Transfer time-<br>out    | Use this item to set the time-out value for control, bulk, and interrupt transfers.  Description: 1 sec, 5 sec, 10 sec, 20 sec (default).                                                                                                    |  |  |
|------------------------------|----------------------------------------------------------------------------------------------------|--|--|
| Device reset time-out        | Use this item to set USB mass storage device start unit command time-out.  ▶ Options available are: 10 sec, 20 sec (default)., 30 sec, 40 sec                                                                                                    |  |  |
| Device power-up<br>delay     | Use this item to set maximum time the device will take before it properly reports itself to the host controller. 'Auto' uses default value: for a root port it is 100 ms, for a hub port the delay is taken from hub descriptor.  Deficit Options available are:  Auto: Default  Manual: Select Manual you can set value for the following sub-item: 'Device Power-up delay in seconds', the delay range in from 1 to 40 seconds, in one second increments.                                                                                                    |  |  |
| VendorCoproduct<br>Code 2.00 | Mass storage device emulation type. "AUTO" enumerates devices according to their media format. Optical drives are emulated as "CDROM", drives with no media will be emulated according to a drive type.  Deplication of the property of the property of the pr |  |  |

# 5.2.12. Network Stack Configuration

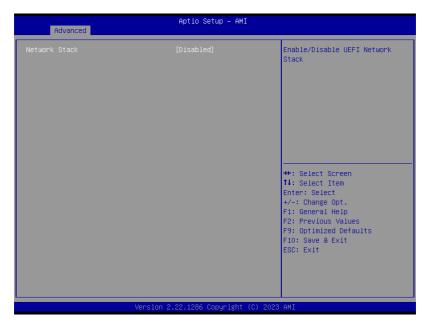

|                                                            | Setting | Description                                   |  |  |
|------------------------------------------------------------|---------|-----------------------------------------------|--|--|
| Network Stack Deptions are: [Enable] / [Disable] (default) |         | ➤ Options are: [Enable] / [Disable] (default) |  |  |

# 5.2.13. NVME Configuration

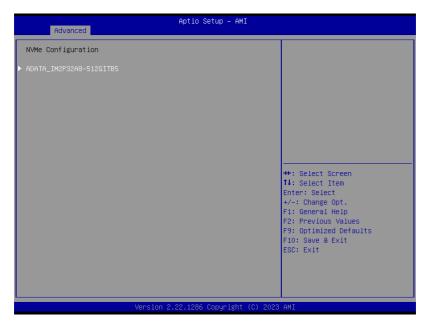

Access this submenu to view the NVMe controller and driver information.

# 5.3. Chipset

The **Chipset** menu controls the system's chipset.

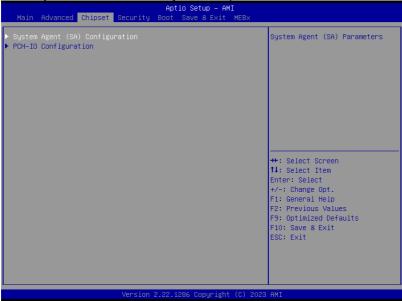

| Setting Description                                                        |  |  |        |
|----------------------------------------------------------------------------|--|--|--------|
| System Agent (SA) Configuration                                            |  |  |        |
| Memory Configuration Access this submenu to view the memory configuration. |  |  | memory |

| State After G3               | Specify what state to go to when power is re-applied after a power failure (G3 state).  The optional settings: [S0 State]; [S5 State]                                            |  |  |  |  |
|------------------------------|----------------------------------------------------------------------------------------------------|--|--|--|--|
| PCH-IO Configuration         | [Enabled](default) / [Disabled] onboard NIC.                                                                                                    |  |  |  |  |
| SATA And RST Configuration   | See <u>5.3.1.2. SATA And RST Configuration on page</u> <u>91</u>                                                                                                    |  |  |  |  |
| PCI Express<br>Configuration | Press [Enter] to settings PCI Express Root Port Settings.                                                                                                    |  |  |  |  |
| PCH-IO Configuration         |                                                                                                    |  |  |  |  |
| VT-d                         | VT-D capability  ▶ Options: [Enabled] (default) or [Disabled] VT-d function                                                                                                    |  |  |  |  |
| VMD Setup Menu               | Enable / Disable to VMD controller  Options: [Enabled] and [Disabled](default).                                                                                                  |  |  |  |  |
|                              | DVMT Pre-Allocated: Select DVMT 5.0 Pre-<br>Allocated (Fixed) Graphics Memory size<br>▶ Options: 64M, 96M, 128M, 160M, 82M/F7, 36M,<br>40M, 44M, 48M, 52M, 56M, 60M              |  |  |  |  |
| Graphics Configuration       | <ul> <li>Options: Auto, IGFX, PEG Slot, PCH PCI, HG(default).</li> <li>Apperture Size: Select the Aperture Size</li> <li>Options: 128MB, 256MB, 512MB, 1024MB, 2048MB</li> </ul> |  |  |  |  |
|                              | <b>Primary Display</b> : Select which of IGFX/PEG/PCI Graphics devics should be Primary Display or select HG for Hybrid Gfx.                                                     |  |  |  |  |
|                              | <ul><li>DP 2 Display: Select IGFX or MXM grapghics device</li><li>▶ Options: IGFX DP(default) or MXM DP.</li></ul>                                                               |  |  |  |  |
|                              | DP 1 Display: Select IGFX or MXM grapghics device  ▶ Options: IGFX DP(default) or MXM DP.                                                                                        |  |  |  |  |

## 5.3.1.1. SATA Configuration

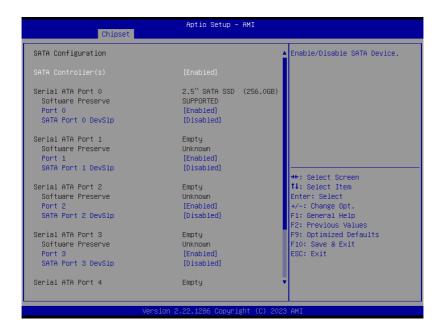

| Setting              | Description                                                                                                    |
|----------------------|----------------------------------------------------------------------------------------------------|
| SATA Controller(s)   | Enables (default) / Disables SATA device(s).                                                                       |
| Serial ATA Port 0~6  | SATA device information.  Enables (default) / Disables the SATA port.  *Available SATA ports depend on your model. |
| SATA Port 0~6 Devslp | Enables / Disables (default) SATA Port Device to sleep.                                                            |

## 5.4. Security

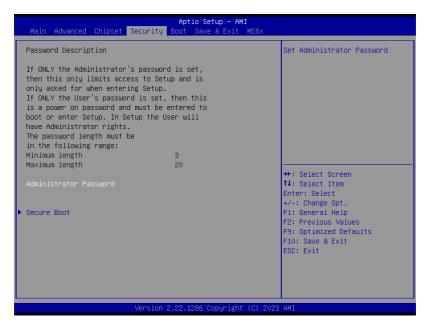

| Setting                         | Description                                                                                                    |
|---------------------------------|----------------------------------------------------------------------------------------------------|
| Administrator/<br>User Password | If ONLY the Administrator's password is set, then this only limits access to Setup and is only asked for when entering Setup. If ONLY the User's password is set, then this is a power on password and must be entered to boot or enter Setup. In Setup the User will have Administrator rights.  The password must be less than 3 characters and no more than 20 characters.  To set up an administrator/user password:  1. Select Administrator/User Password.  2. An Create New Password dialog then pops up onscreen.  3. Enter your desired password that is no less than 3 characters and no more than 20 characters.  4. Hit [Enter] key to submit. |

| Secure Boot menu | Secure Boot Press [Enter] to make customized secure settings:  Options are: [Disabled] or [Enabled]            |
|------------------|----------------------------------------------------------------------------------------------------|
|                  | Secure Boot Mode Secure Boot fearuew is Active if Secure Boot is Enabled:  Options are: [Custom] or [Standard] |
|                  | Key Management  ➤ This item enables expert users to modify Secure Boot Policy                                  |

### 5.5. Boot

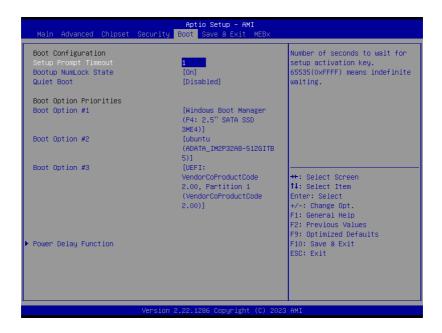

| Setting                     | Description                                                                                                    |
|-----------------------------|----------------------------------------------------------------------------------------------------|
| Setup Prompt Timeout        | Set how long to wait for the prompt to show for entering BIOS Setup.  The default setting is 1 (sec).  Set it to 65535 to wait indefinitely.                                                                    |
| Bootup NumLock State        | Sets whether to enable or disable the keyboard's NumLock state when the system starts up.  Description Problem 1                                                                                                |
| Quiet Boot                  | Sets whether to display the POST (Power-on Self Tests) messages or the system manufacturer's full screen logo during booting.  Select <b>Disabled</b> to display the normal POST message, which is the default. |
| <b>Boot Option Priority</b> | Set the system boot priorities.                                                                                                    |

| Power Delay Function | Power Delay Function Set the system support power delay function.  ▶ Options: Enable (default): Support power delay function. Disable: Power on/off manually operated. |
|----------------------|----------------------------------------------------------------------------------------------------|
|                      | Power on delay Select the time which the system will power on.  ▶ Options: Manually Operator (default), 04 Seconds, 08 Seconds and 16 Seconds.                         |
|                      | Power off delay Select the time which the system will power on.  Doptions: Manually Operator (default), 30 Seconds, 60 Seconds and 90 Seconds.                         |

### 5.6. Save & Exit

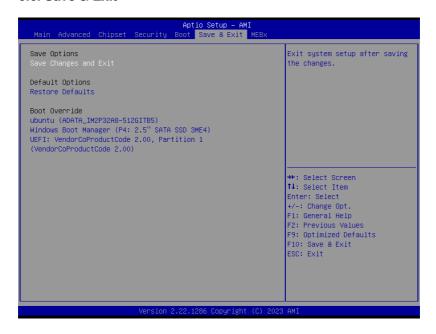

| Setting               | Description                                                                                                    |
|-----------------------|----------------------------------------------------------------------------------------------------|
| Save Changes and Exit | Saves the changes and quits the BIOS Setup utility.                                                                                                    |
| Restore Defaults      | Restores all settings to defaults.  This is a command to launch an action from the BIOS Setup utility.                                                                                                    |
| Boot Override         | <ul> <li>Boot Override presents a list in context with the boot devices in the system.</li> <li>▶ P0: Select the device to boot up the system regardless of the currently configured boot priority.</li> </ul> |
|                       | ▶ <b>UEFI:</b> Attempts to launch EFI Shell Application (Shell.efi) from one of the available filesystem devices.                                                                                              |

### 5.7. MEBx

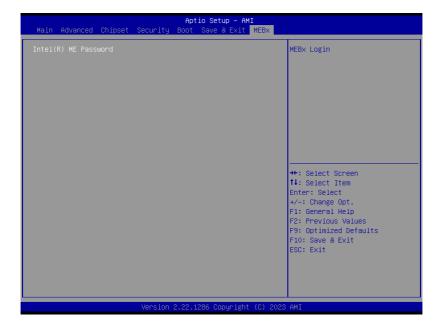

The Intel MEBX provides the ability to change and/or collect the system hardware configuration.